## PETUNJUK PENGGUNAAN **USER**

**VERSI 2.1** 

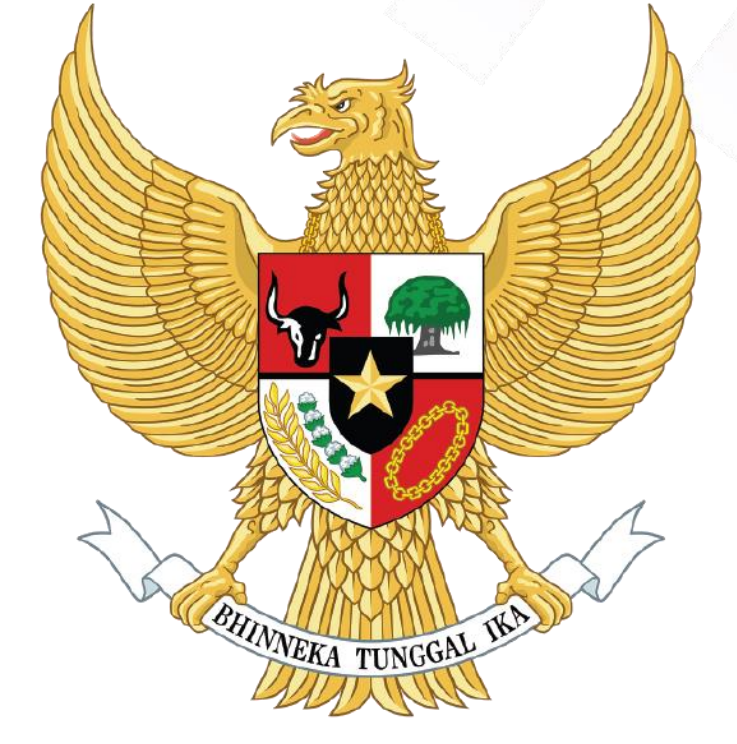

# SRIKANDI

### Sistem infoRmasI KeArsipaN Dinamis terintegrasI

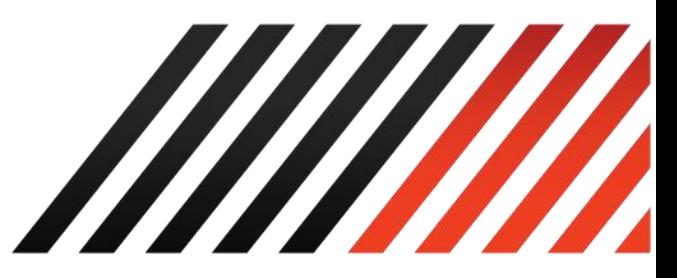

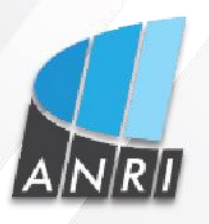

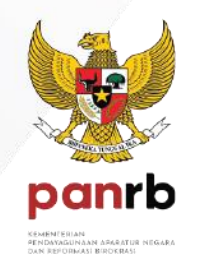

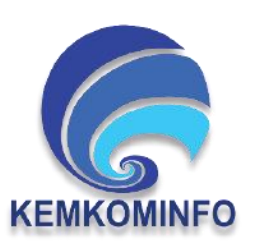

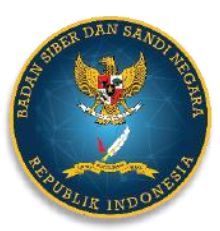

Copyright 2021

#### **1.1 Penandatanganan**

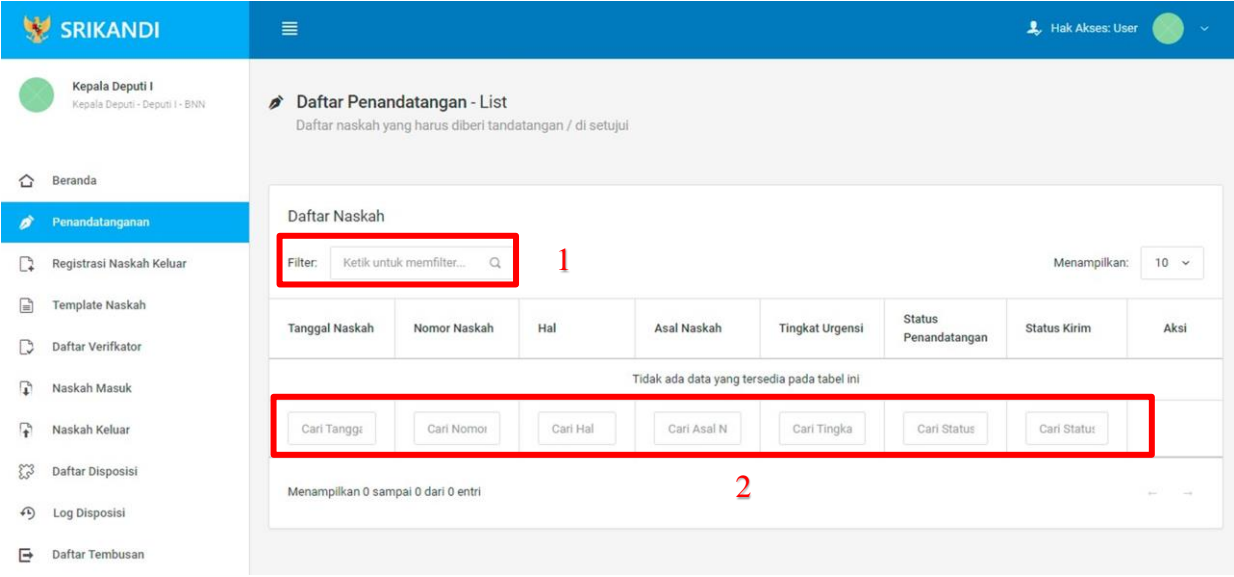

Gambar diatas adalah halaman yang menampilkan daftar penandatangan. Point 1 pada gambar merupakan fungsi yang digunakan untuk mencari naskah secara general dengan cara mengetikkan tanggal naskah atau sejenisnya. Kemudian point 2 pada gambar menunjukan fungsi yang digunakan untuk mencari atau menyaring naskah secara lebih spesifik dengan cara mengetikkan keterangan naskah tersebut seperti tanggal naskah, nomor naskah, dan lainnya.

#### **1.2 Registrasi Naskah keluar**

Gambar berikut merupakan form registrasi naskah keluar, apabila user ingin mengirimkan sebuah berkas atau naskah.

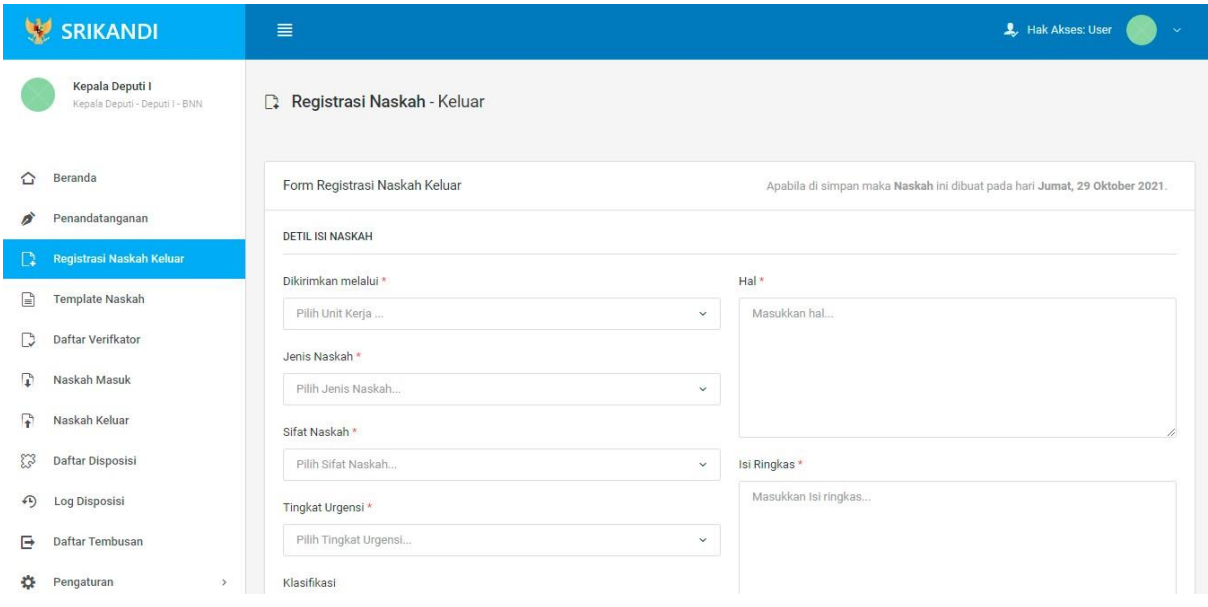

#### **1.3 Template Naskah**

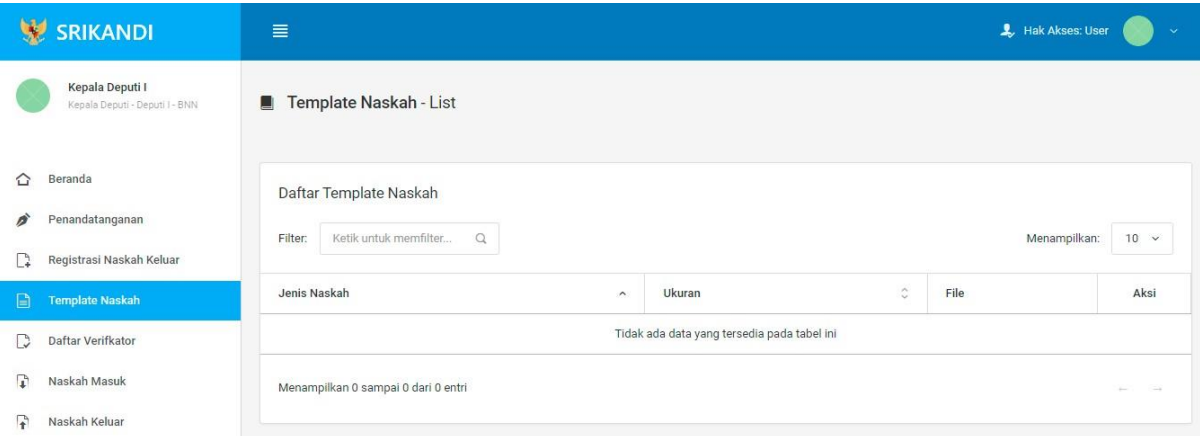

Gambar diatas adalah halaman yang menampilkan daftar template naskah. Dalam halaman tersebut terdapat fungsi yang digunakan untuk mencari template naskah pada daftar dengan cara mengetikkan jenis naskah, ukuran naskah, atau keterangan lainnya seperti yang ditunjukkan pada kotak merah.

#### **1.4 Daftar Verifikator**

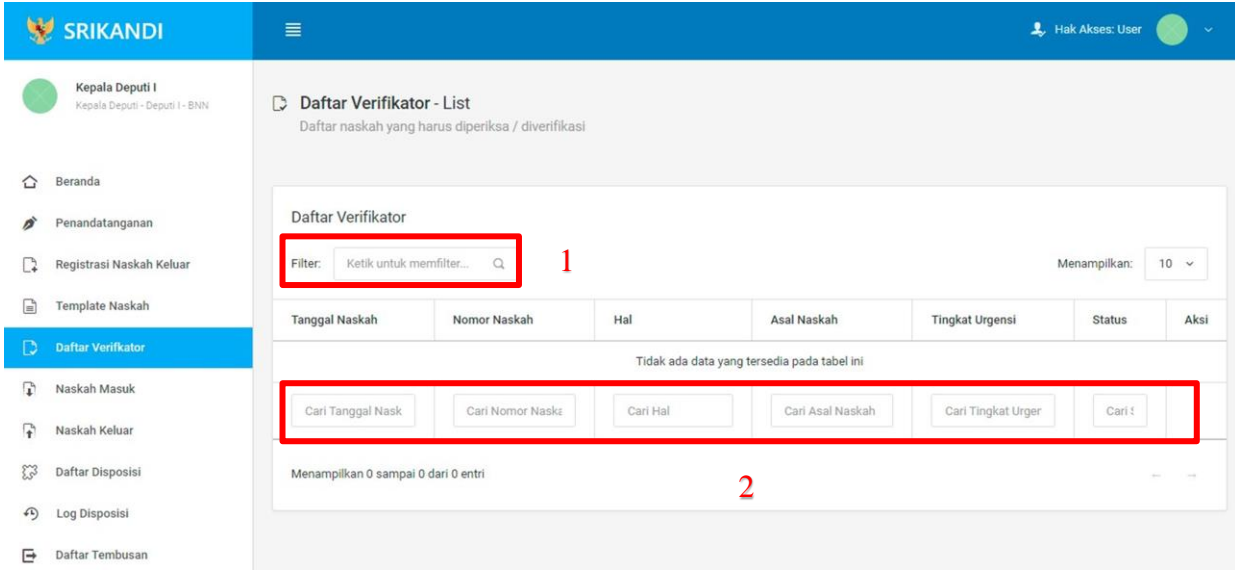

Gambar diatas adalah halaman yang menampilkan daftar verifikator. Point 1 pada gambar merupakan fungsi yang digunakan untuk mencari verifikator secara general dengan cara mengetikkan tanggal naskah atau sejenisnya. Kemudian point 2 pada gambar menunjukan fungsi yang digunakan untuk mencari atau menyaring daftar verifikator secara lebih spesifik dengan cara mengetikkan keterangan verifikator tersebut seperti tanggal naskah, nomor naskah, dan lainnya.

#### **1.5 Naskah Masuk**

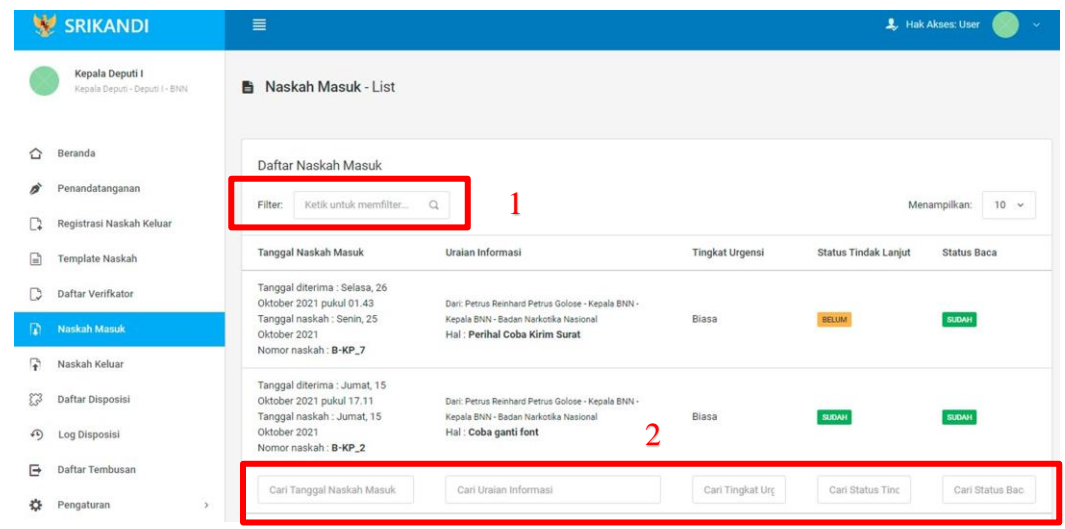

Gambar diatas adalah halaman yang menampilkan daftar naskah masuk beserta informasi dan keterangannya. Point 1 pada gambar merupakan fungsi yang digunakan untuk mencari naskah masuk secara general dengan cara mengetikkan tanggal naskah masuk atau sejenisnya. Kemudian point 2 pada gambar menunjukan fungsi yang digunakan untuk mencari atau menyaring daftar naskah masuk secara lebih spesifik dengan cara mengetikkan keterangan naskah masuk tersebut seperti tanggal naskah masuk, uraian informasi naskah, dan lainnya.

#### **1.6 Naskah Keluar**

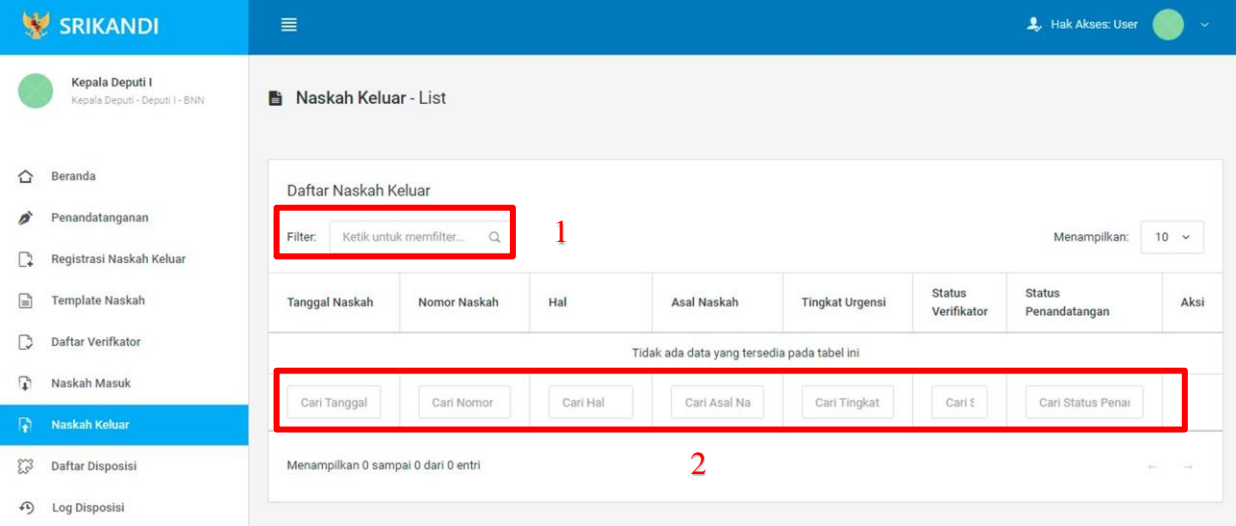

Gambar diatas adalah halaman yang menampilkan daftar naskah keluar beserta informasi dan keterangannya. Point 1 pada gambar merupakan fungsi yang digunakan untuk mencari naskah keluar secara general dengan cara mengetikkan tanggal naskah keluar atau sejenisnya. Kemudian point 2 pada gambar menunjukan fungsi yang digunakan untuk mencari atau menyaring daftar naskah keluar secara lebih spesifik dengan cara mengetikkan keterangan naskah keluar tersebut seperti tanggal naskah keluar, nomor naskah, dan lainnya.

#### **1.7 Daftar Disposisi**

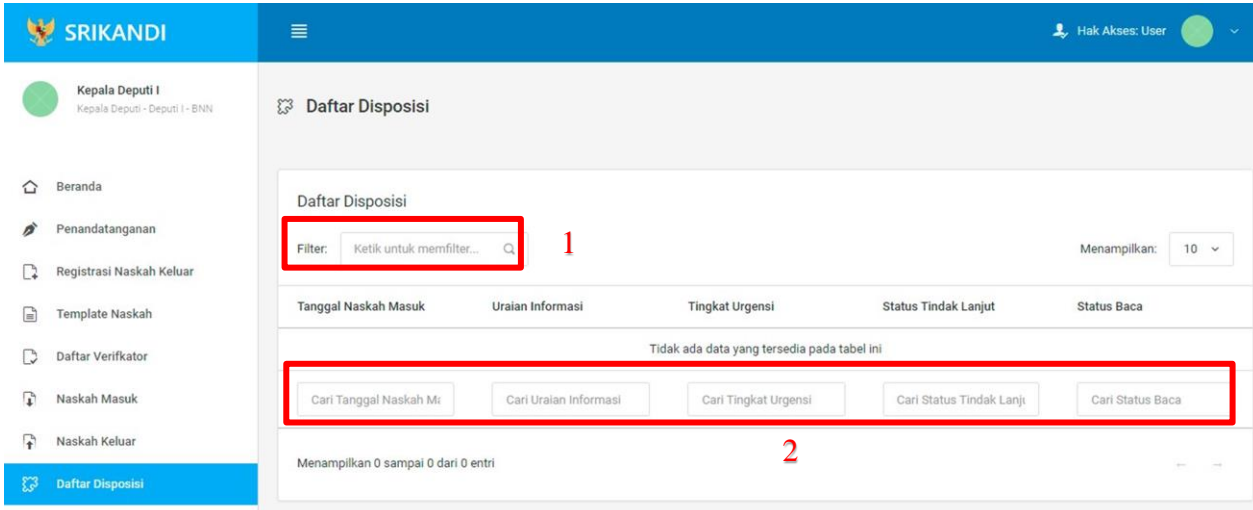

Gambar diatas adalah halaman yang menampilkan daftar disposisi beserta informasi dan keterangannya. Point 1 pada gambar merupakan fungsi yang digunakan untuk mencari disposisi secara general dengan cara mengetikkan tanggal naskah masuk atau sejenisnya. Kemudian point 2 pada gambar menunjukan fungsi yang digunakan untuk mencari atau menyaring daftar disposisi secara lebih spesifik dengan cara mengetikkan keterangan disposisi tersebut seperti tanggal naskah masuk, uraian informasi naskah, dan lainnya.

#### **1.8 Log Disposisi**

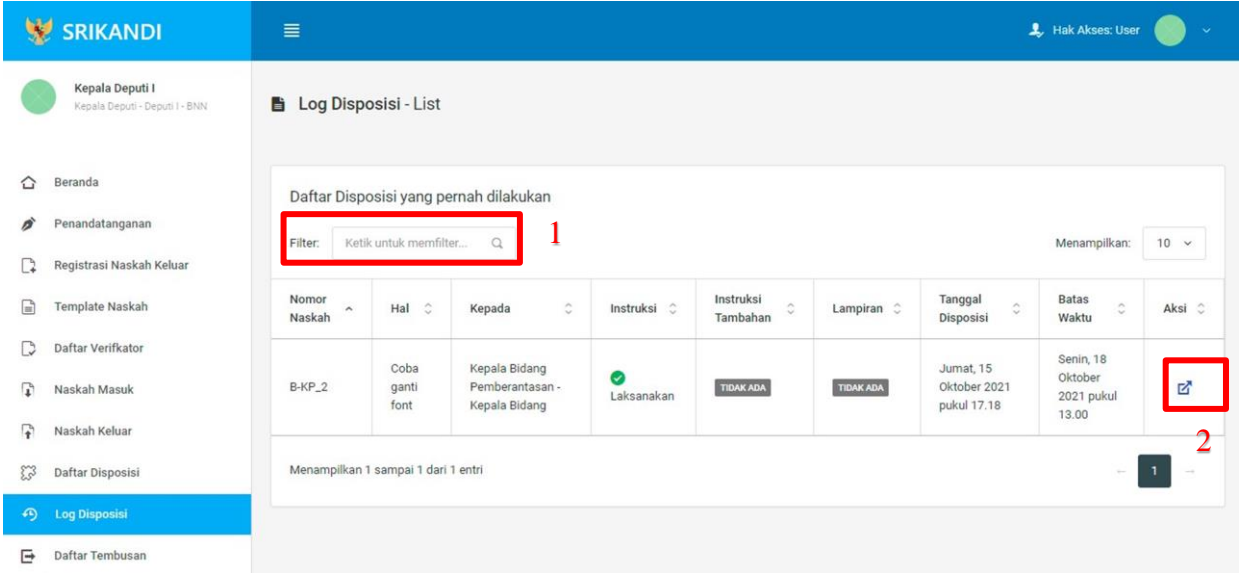

Gambar diatas adalah halaman yang menampilkan log disposisi atau daftar disposisi yang pernah dilakukan. Dalam halaman tersebut terdapat fungsi yang digunakan untuk mencari log disposisi pada daftar dengan cara mengetikkan nomor naskah, hal naskah, atau keterangan lainnya seperti yang ditunjukkan pada point 1. Kemudian pada point 2 menunjukan icon **Panah** yang berfungsi untuk melihat detail naskah seperti pada gambar berikut.

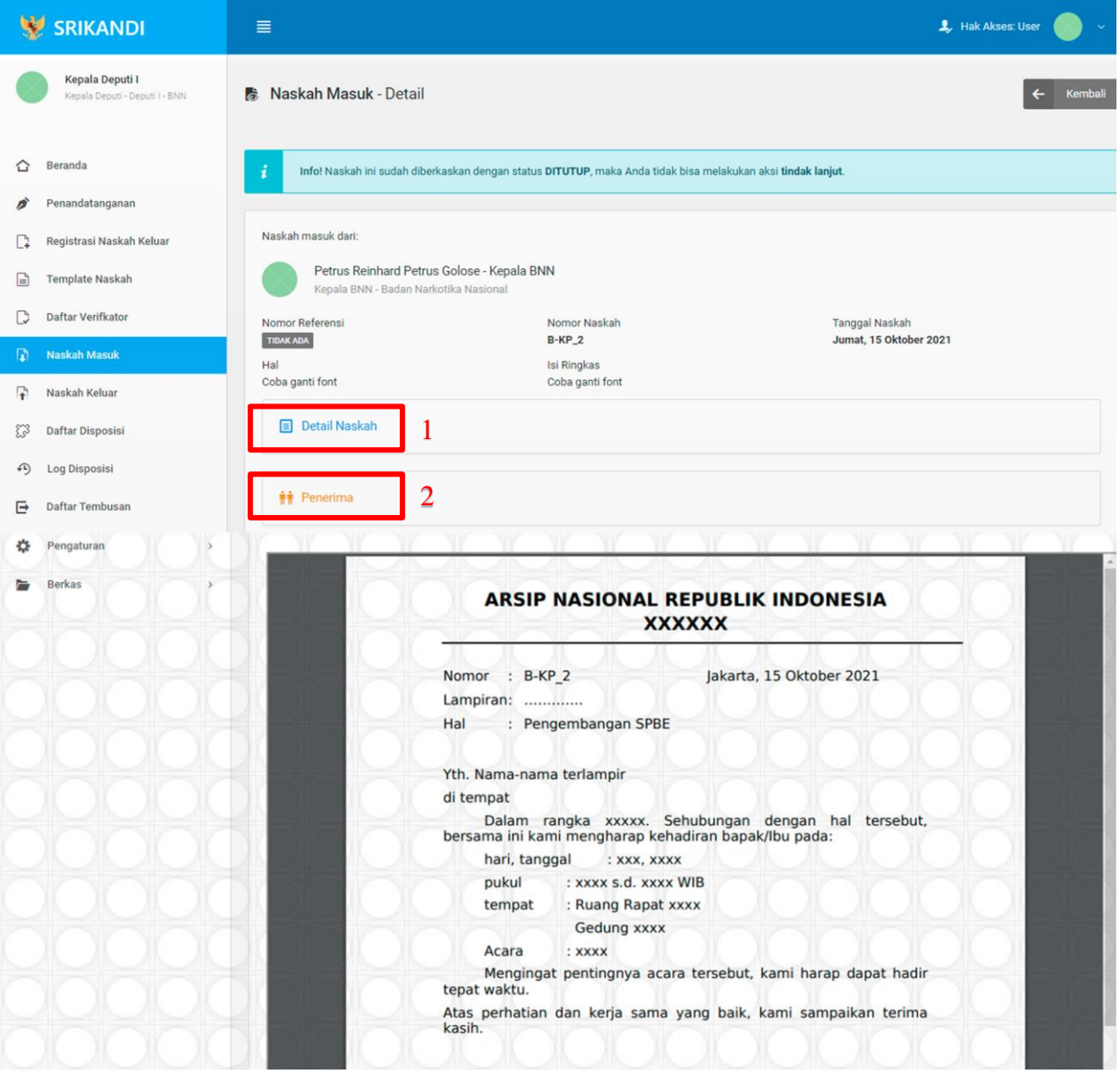

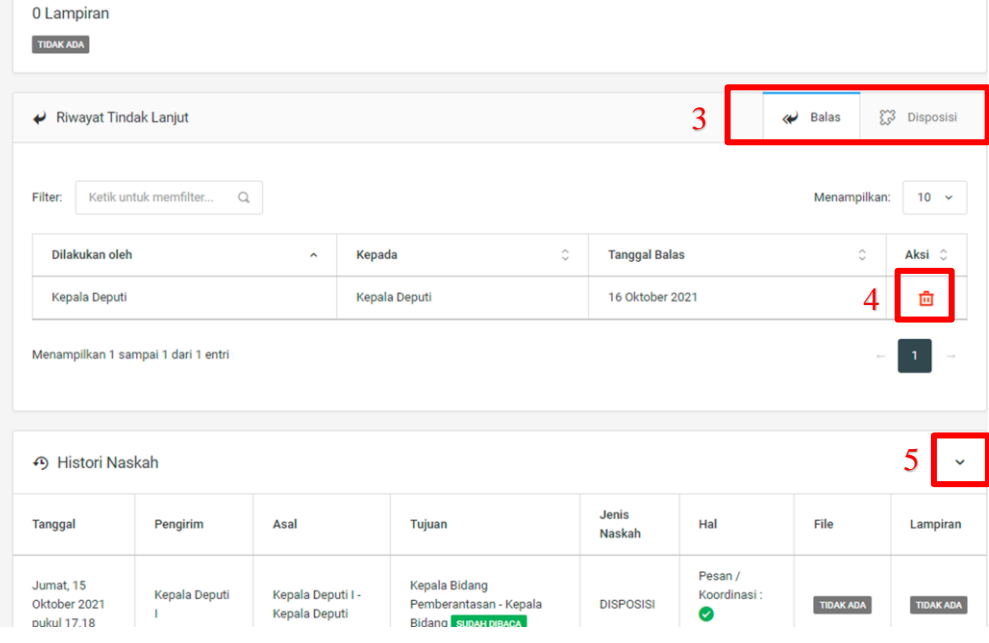

Gambar diatas adalah halaman yang menampilkan detail naskah. Point 1 pada gambar berfungsi untuk melihat keseluruhan detail dari naskah tersebut. Kemudian pada point 2 berfungsi untuk melihat detail penerima naskah. Lalu point 3 mempunyai fungsi untuk melihat riwayat tindak lanjut naskah. Pada point 4 menunjukkan icon Tempat Sampah yang berfungsi untuk menghapus salah satu riwayat tindak lanjut naskah yang terdapat pada daftar. Terakhir di point 5 terdapat fungsi untuk melihat history naskah.

#### **1.9 Daftar Tembusan**

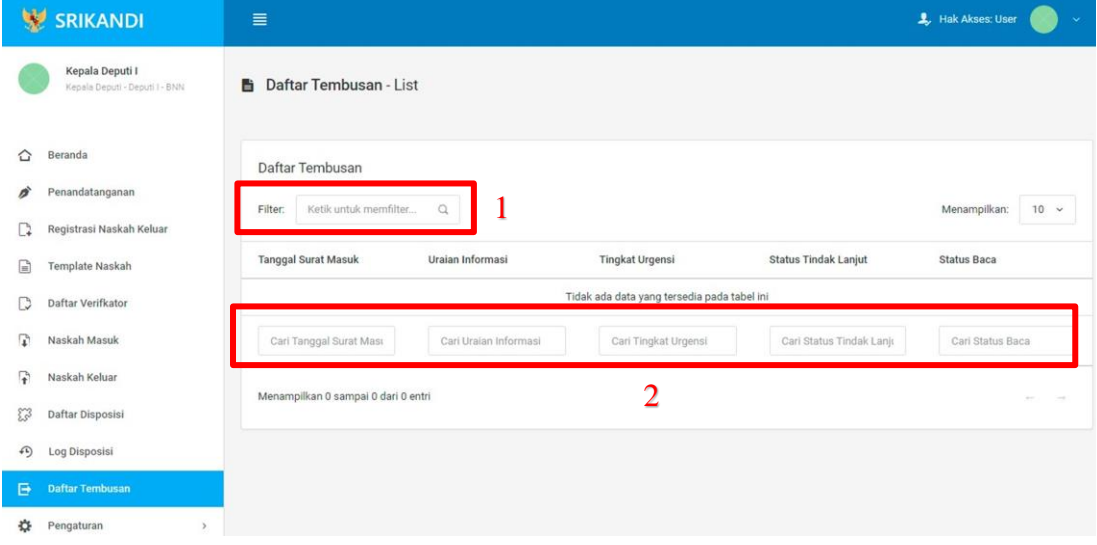

Gambar diatas adalah halaman yang menampilkan daftar tembusan beserta informasi dan keterangannya. Point 1 pada gambar merupakan fungsi yang digunakan untuk mencari tembusan secara general dengan cara mengetikkan tanggal surat masuk atau sejenisnya. Kemudian point 2 pada gambar menunjukan fungsi yang digunakan untuk mencari atau menyaring daftar tembusan secara lebih spesifik dengan cara mengetikkan keterangan tembusan tersebut seperti tanggal surat masuk, uraian informasi, dan lainnya.

#### **1.10 Pengaturan**

1.10.1 Penomoran Naskah

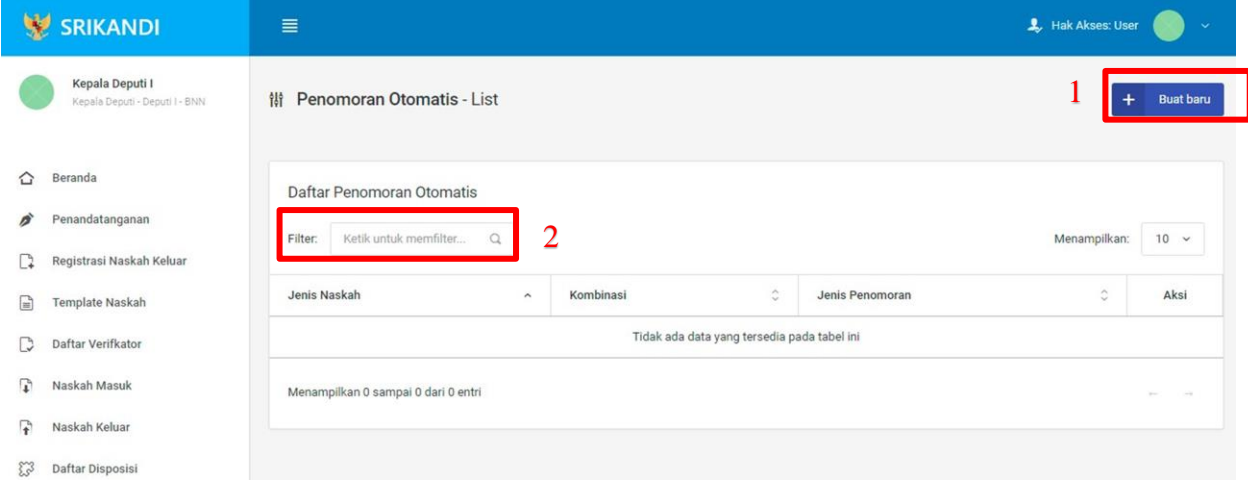

Gambar diatas adalah halaman yang menampilkan daftar penomoran otomatis. Dalam halaman tersebut terdapat fungsi membuat penomoran otomatis baru dengan klik tombol **Buat baru** seperti yang ditunjukan di point 1 pada gambar. Point 2 pada gambar merupakan fungsi yang digunakan untuk mencari penomoran otomatis secara general dengan cara mengetikkan jenis naskah ataupun keterangan lainnya. Berikut adalah form ketika menambahkan penomoran otomatis baru.

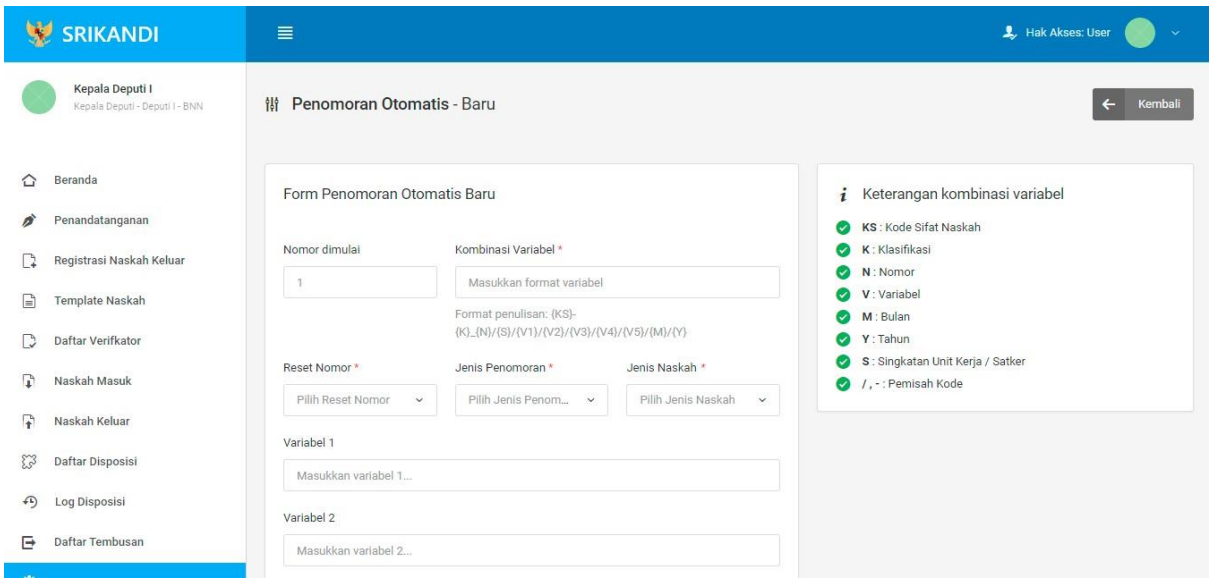

#### 1.10.2 Daftar Penandatanganan

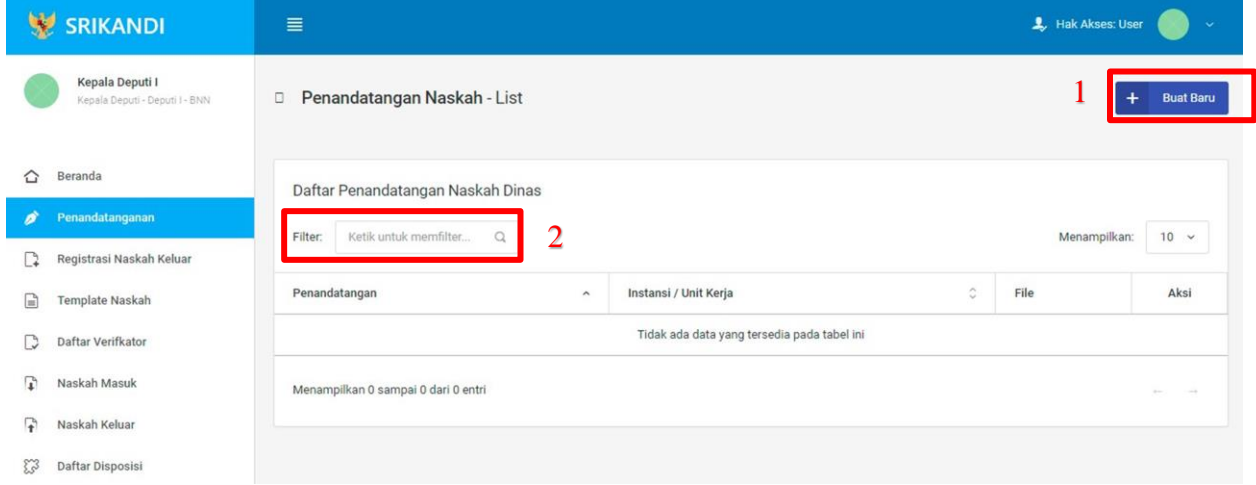

Gambar diatas adalah halaman yang menampilkan daftar penandatangan naskah dinas. Dalam halaman tersebut terdapat fungsi membuat penandatangan naskah dinas baru dengan klik tombol **Buat Baru** seperti yang ditunjukan di point 1 pada gambar. Point 2 pada gambar merupakan fungsi yang digunakan untuk mencari penandatangan naskah dinas secara general dengan cara mengetikkan penandatangan ataupun keterangan lainnya. Berikut adalah form ketika menambahkan penandatangan naskah baru.

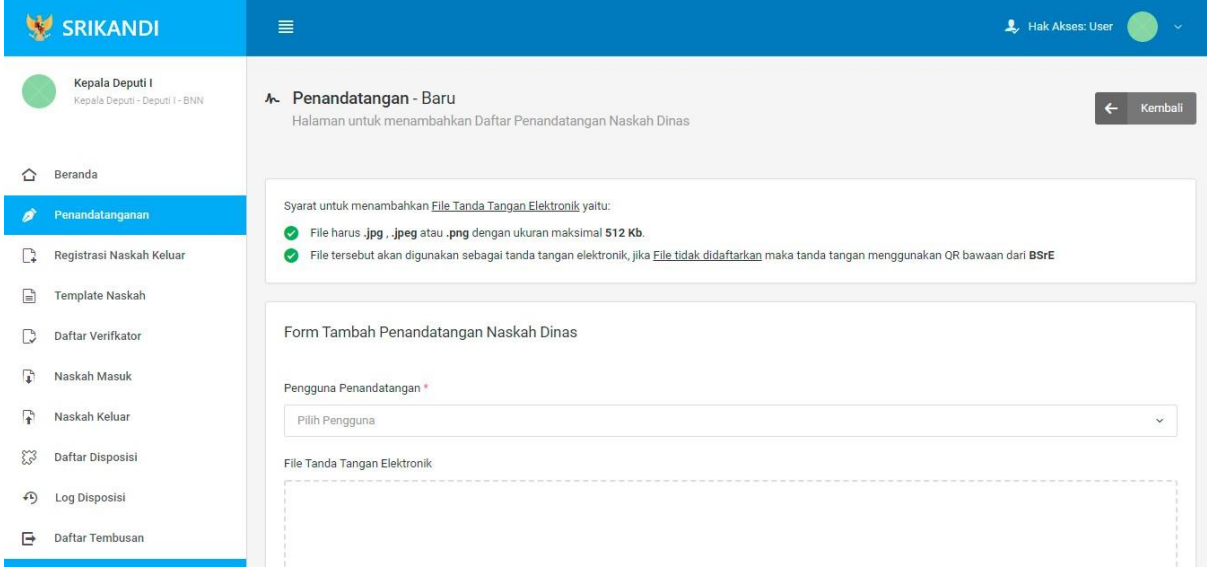

#### 1.10.3 Daftar Verifikator

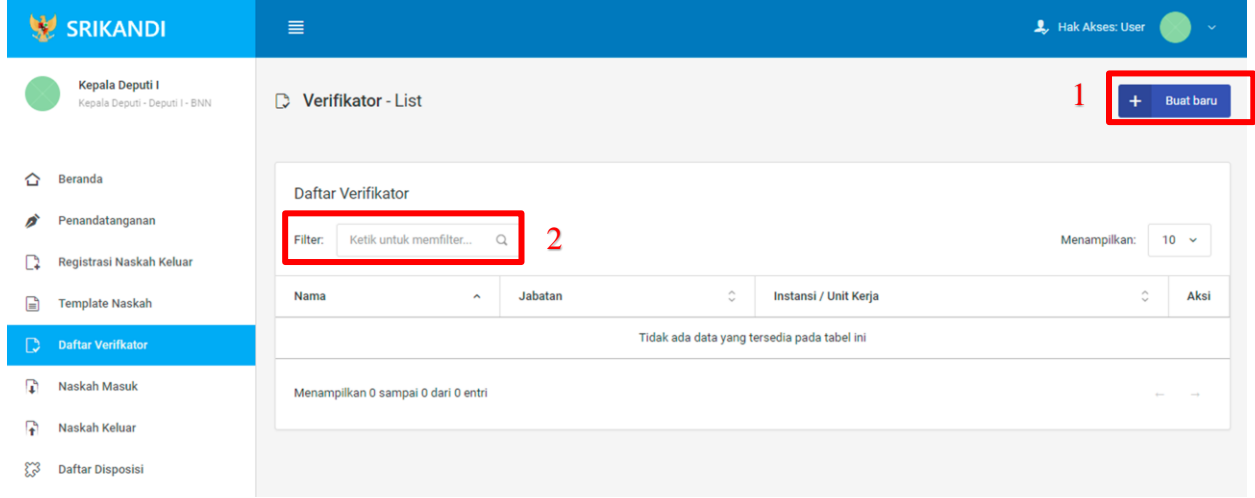

Gambar diatas adalah halaman yang menampilkan daftar verifikator. Dalam halaman tersebut terdapat fungsi membuat verifikator baru dengan klik tombol **Buat baru** seperti yang ditunjukan di point 1 pada gambar. Point 2 pada gambar merupakan fungsi yang digunakan untuk mencari verifikator secara general dengan cara mengetikkan nama verifikator ataupun keterangan lainnya. Berikut adalah form ketika menambahkan verifikator baru.

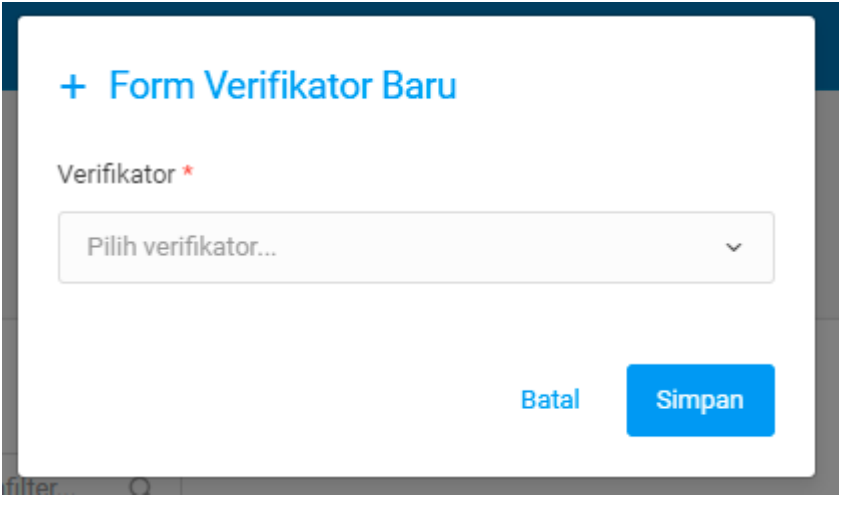

#### 1.10.4 Daftar Tujuan

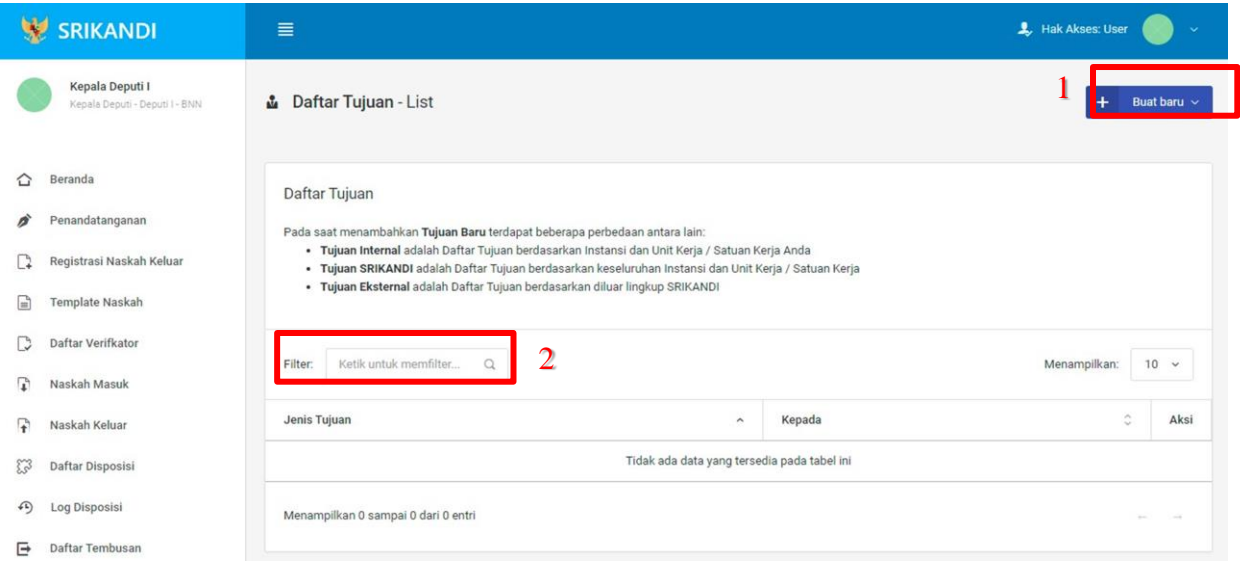

Gambar diatas adalah halaman yang menampilkan daftar tujuan. Dalam halaman tersebut terdapat fungsi membuat tujuan baru dengan klik tombol **Buat baru** seperti yang ditunjukan di point 1 pada gambar. Point 2 pada gambar merupakan fungsi yang digunakan untuk mencari tujuan secara general dengan cara mengetikkan jenis tujuan ataupun keterangan lainnya. Berikut adalah form ketika menambahkan tujuan baru, baik tujuan internal, tujuan Srikandi, maupun tujuan eksternal.

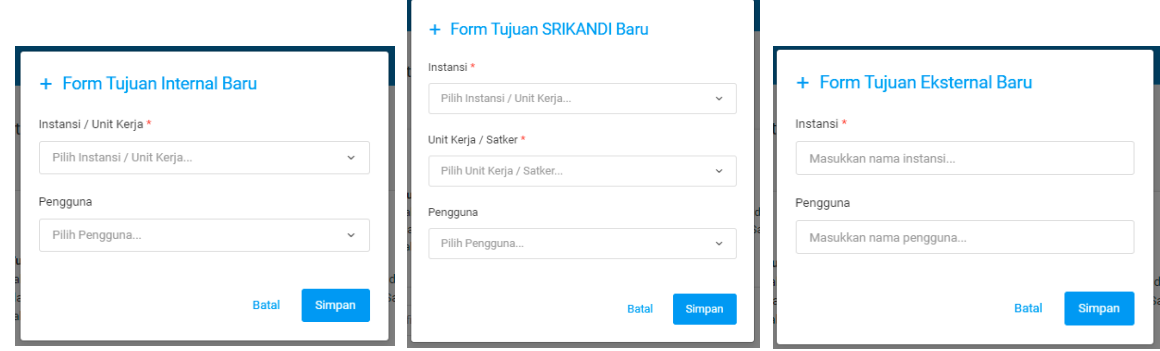

#### 1.10.5 Daftar Grup Tujuan

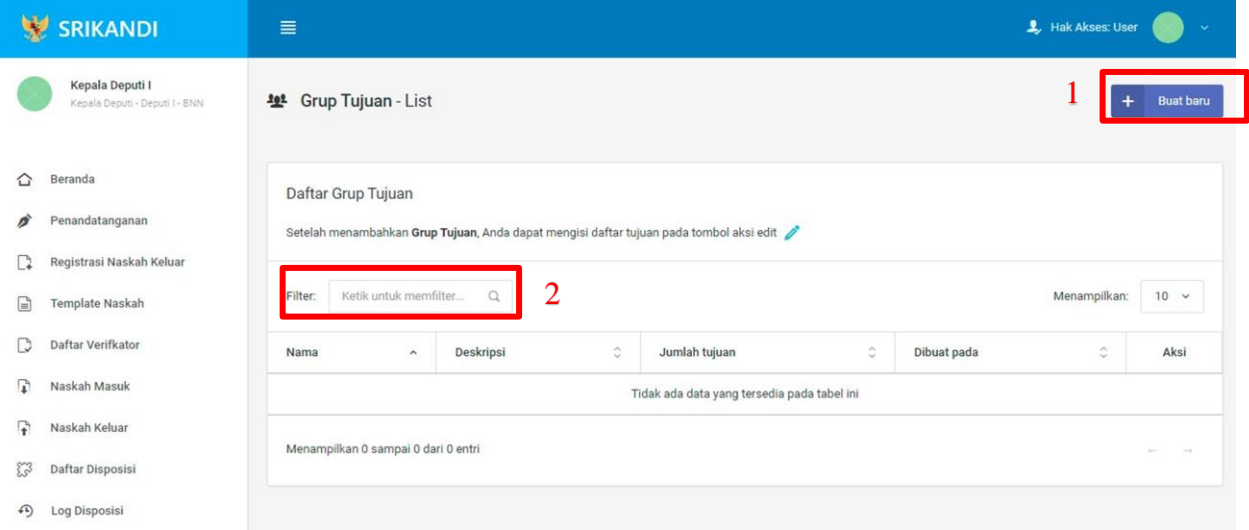

Gambar diatas adalah halaman yang menampilkan daftar grup tujuan. Dalam halaman tersebut terdapat fungsi membuat grup tujuan baru dengan klik tombol Buat baru seperti yang ditunjukan di point 1 pada gambar. Point 2 pada gambar merupakan fungsi yang digunakan untuk mencari grup tujuan secara general dengan cara mengetikkan nama grup tujuan ataupun keterangan lainnya. Berikut adalah form ketika menambahkan grup tujuan baru.

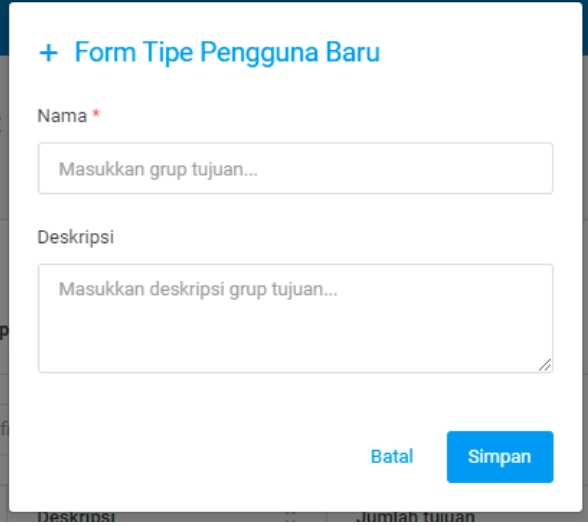

#### 1.10.6 Daftar Grup Tujuan Disposisi

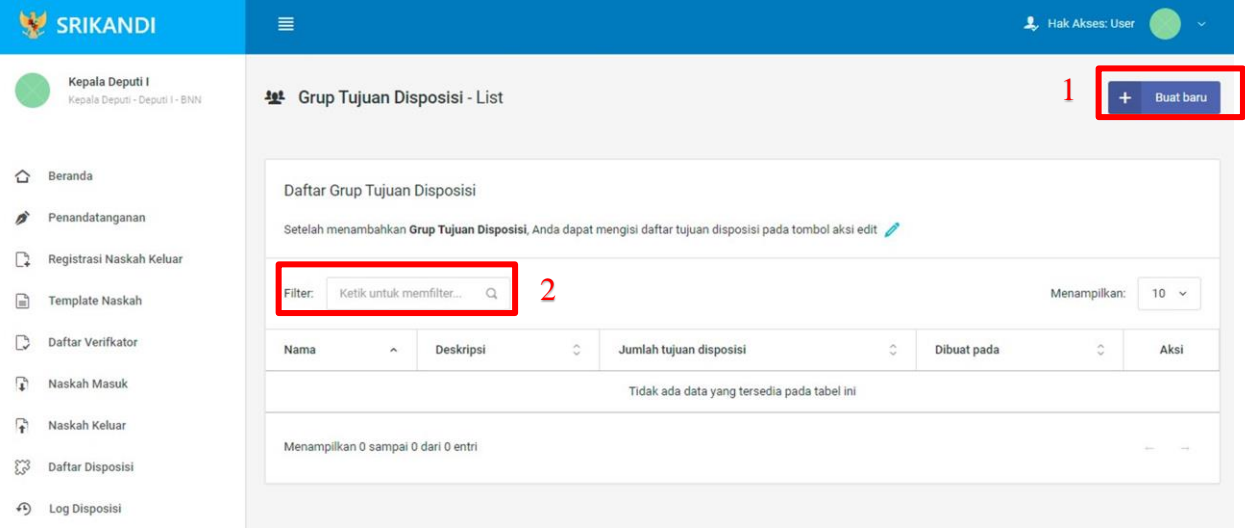

Gambar diatas adalah halaman yang menampilkan daftar grup tujuan disposisi. Dalam halaman tersebut terdapat fungsi membuat grup tujuan disposisi baru dengan klik tombol Buat baru seperti yang ditunjukan di point 1 pada gambar. Point 2 pada gambar merupakan fungsi yang digunakan untuk mencari grup tujuan disposisi secara general dengan cara mengetikkan nama grup tujuan disposisi ataupun keterangan lainnya. Berikut adalah form ketika menambahkan grup tujuan disposisi baru.

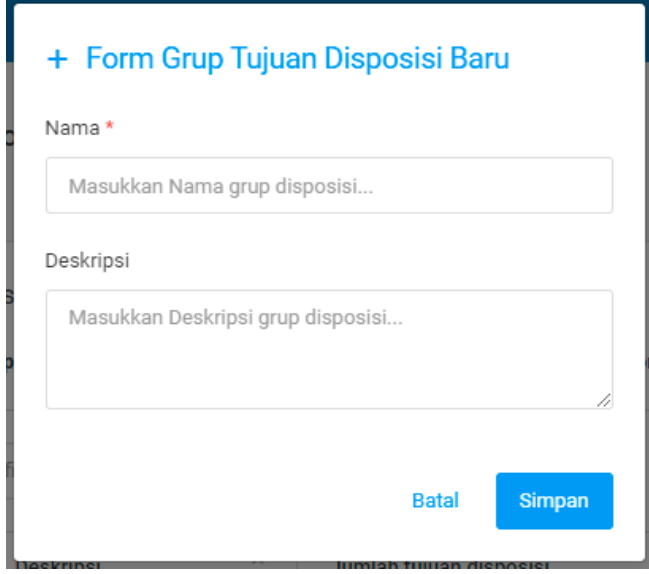

#### 1.10.7 Daftar Tembusan

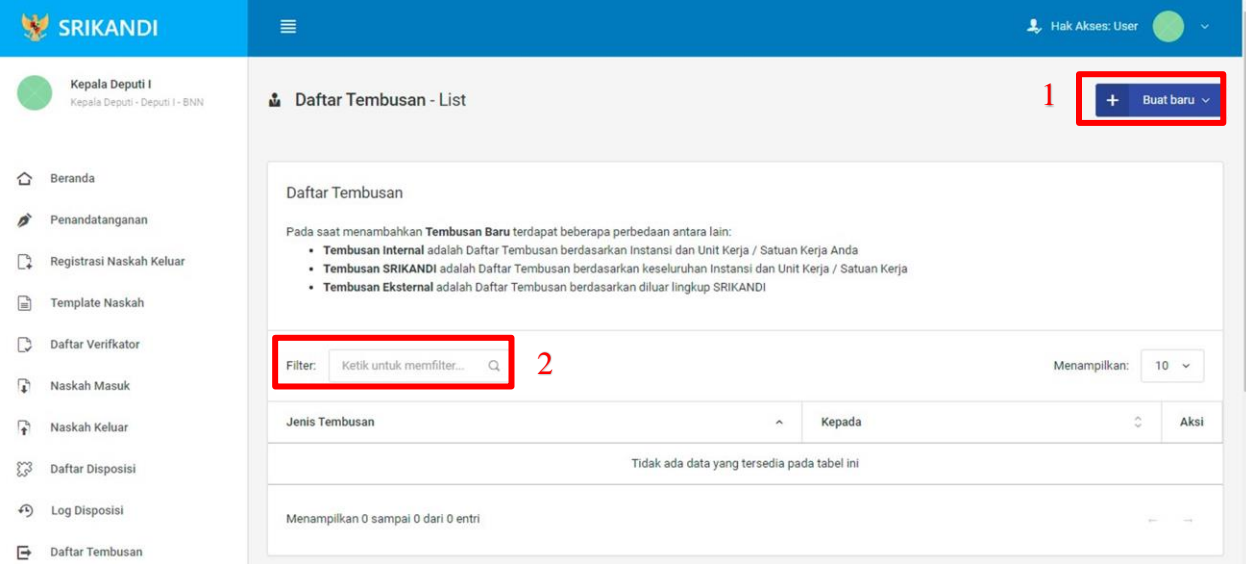

Gambar diatas adalah halaman yang menampilkan daftar tembusan. Dalam halaman tersebut terdapat fungsi membuat tembusan baru dengan klik tombol Buat baru seperti yang ditunjukan di point 1 pada gambar. Point 2 pada gambar merupakan fungsi yang digunakan untuk mencari tembusan secara general dengan cara mengetikkan jenis tembusan ataupun keterangan lainnya. Berikut adalah form ketika menambahkan tembusan baru, baik tembusan internal, tembusan Srikandi, maupun tembusan eksternal.

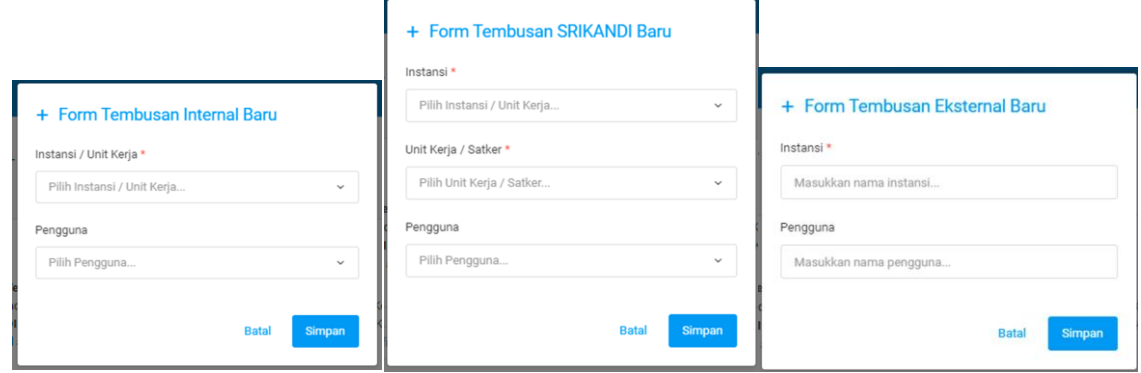

#### **1.11 Berkas**

1.11.1 Daftar Berkas Aktif

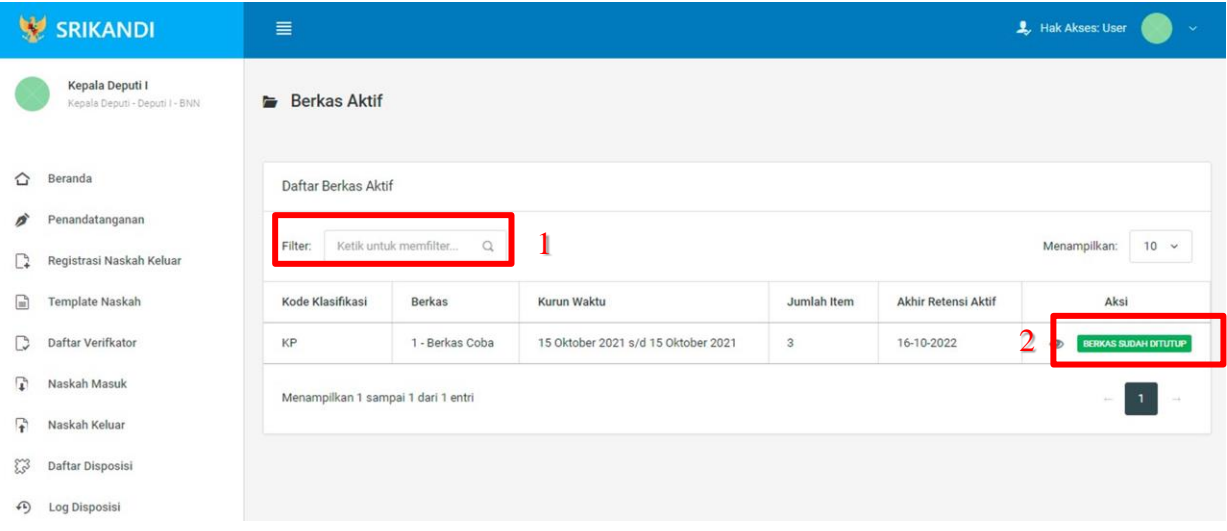

Gambar diatas adalah halaman yang menampilkan daftar berkas aktif. Dalam halaman tersebut terdapat fungsi mencari berkas aktif dengan cara mengetikkan kode klasifikasi berkas aktif ataupun keterangan lainnya seperti yang ditunjukan di point 1 pada gambar. Point 2 pada gambar merupakan fungsi yang digunakan untuk melihat informasi berkas aktif tersebut beserta daftar isi berkas aktifnya, seperti pada gambar berikut.

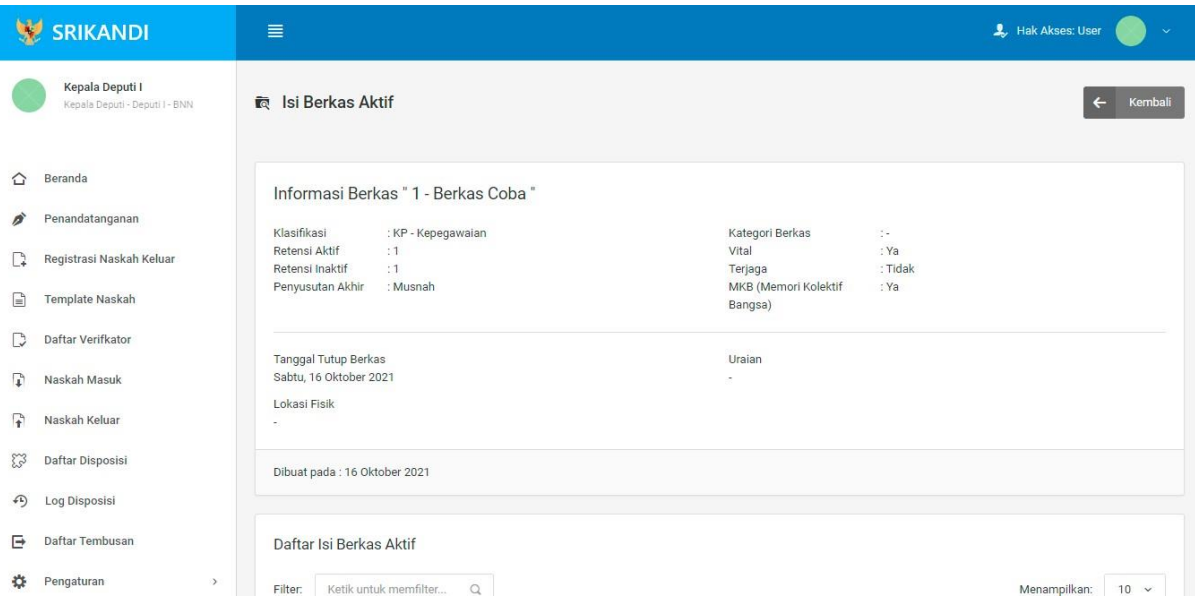

#### 1.11.2 Daftar Berkas Inaktif

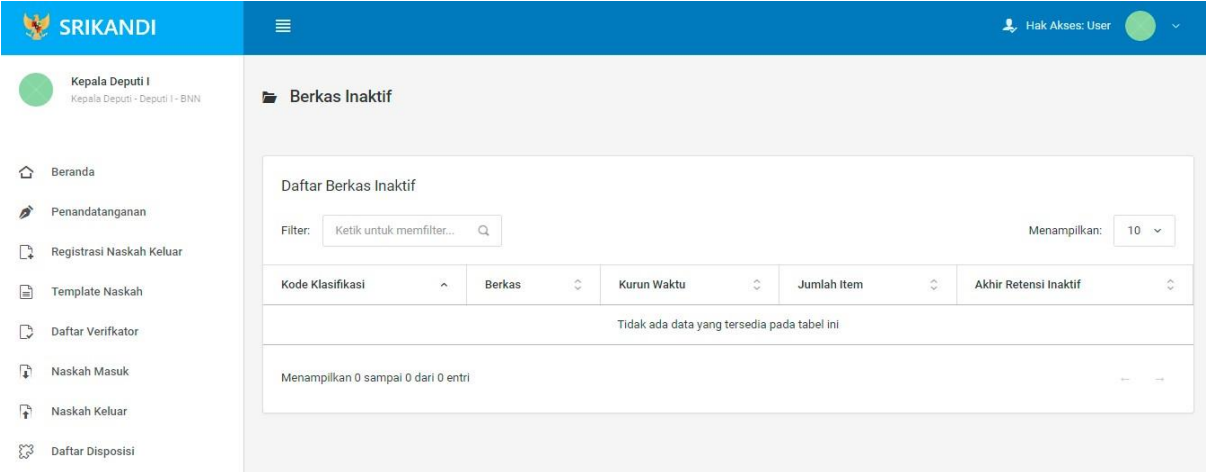

Gambar diatas adalah halaman yang menampilkan daftar berkas inaktif. Dalam halaman tersebut terdapat fungsi yang digunakan untuk mencari berkas inaktif pada daftar dengan cara mengetikkan kode klasifikasi berkas inaktif, nama berkas inaktif, atau keterangan lainnya seperti yang ditunjukkan pada kotak merah.

#### 1.11.3 Peminjaman Arsip

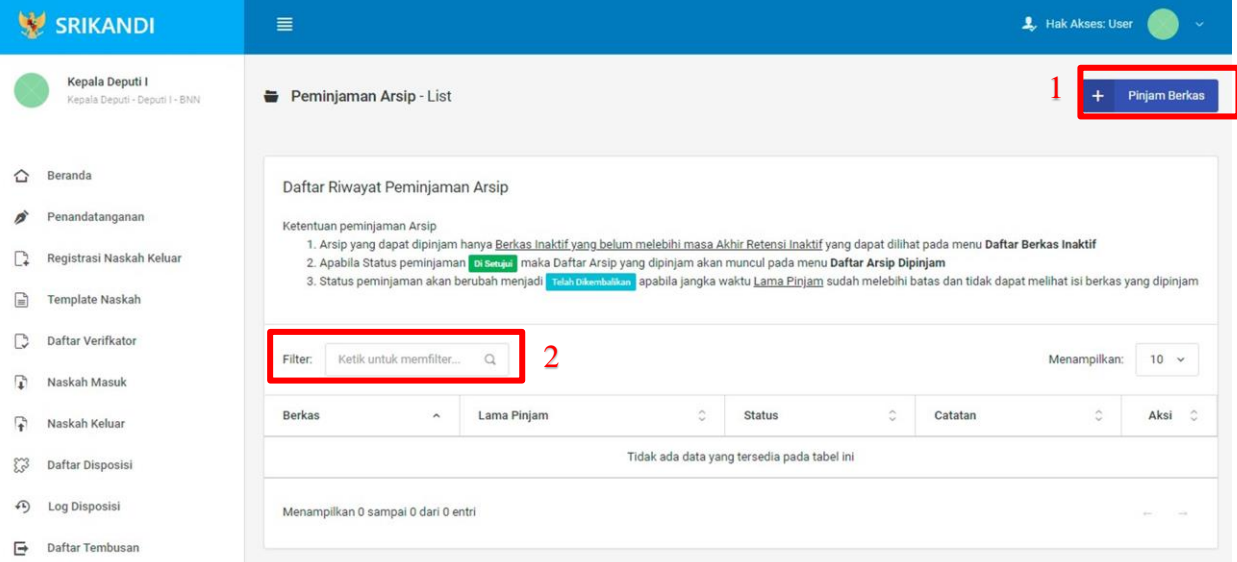

Gambar diatas adalah halaman yang menampilkan daftar riwayat peminjaman arsip. Dalam halaman tersebut terdapat fungsi meminjam berkas dengan klik tombol Pinjam Berkas seperti yang ditunjukan di point 1 pada gambar. Lalu ada fungsi yang digunakan untuk mencari atau menyaring riwayat peminjaman berkas pada daftar dengan cara mengetikkan keterangan peminjaman arsip tersebut seperti nama berkas, lama pinjam berkas, dan lainnya. Berikut adalah form ketika akan meminjam berkas.

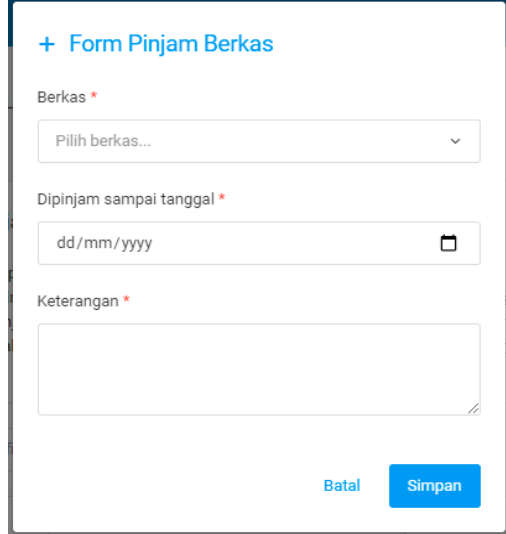

#### 1.11.4 Daftar Arsip Dipinjam

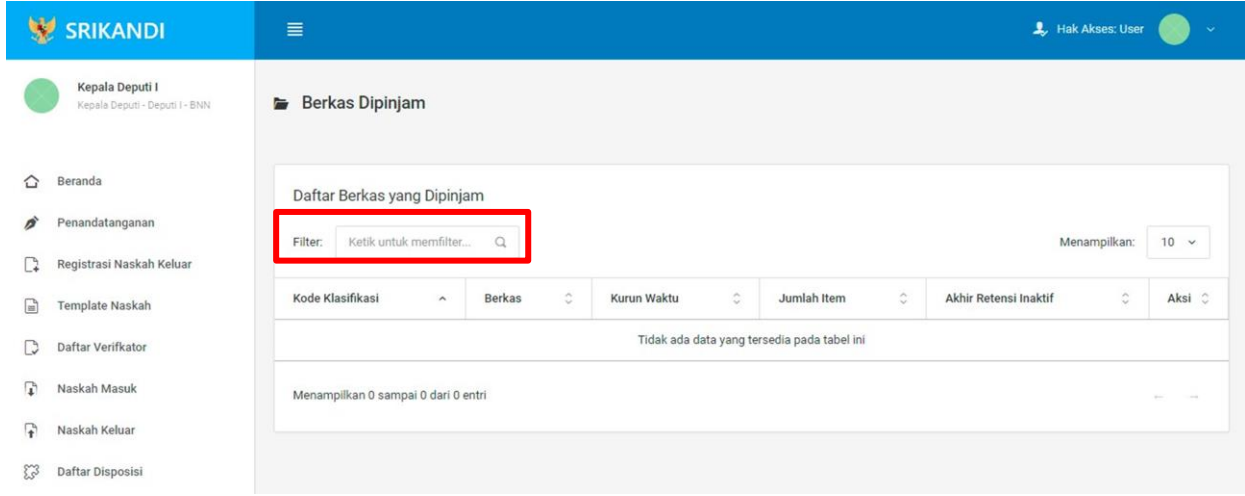

Gambar diatas adalah halaman yang menampilkan daftar berkas yang dipinjam. Dalam halaman tersebut terdapat fungsi yang digunakan untuk mencari berkas yang dipinjam pada daftar dengan cara mengetikkan kode klasifikasi berkas yang dipinjam, nama berkas yang dipinjam, atau keterangan lainnya seperti yang ditunjukkan pada kotak merah.